# **Личный кабинет факультета довузовской подготовки**

### **Раздел 1. Регистрация**

Регистрация доступна по ссылке: <https://fdptest.hse.ru/contract/register.aspx>

Для регистрации достаточно указать ФИО заказчика по договору на обучение (законного представителя слушателя), его контактный телефон и адрес электронной почты (который

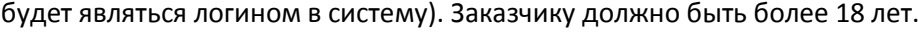

На адрес электронной почты после регистрации автоматически будет высланы данные для входа (логин – совпадающий с адресом электронной почты и автоматически сгенерированный пароль).

#### **2. Вход в личный кабинет**

Для входа в личный кабинет воспользуйтесь ссылкой из бокового меню сайта ФДП.

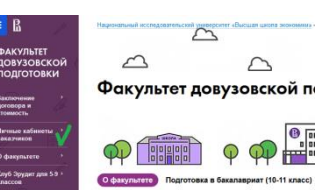

Авторизация непосредственно на сайте ФДП не работает – это вход для сотрудников ВШЭ.

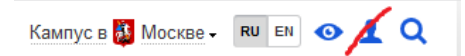

Если Вы регистрировались давно и не помните пароль – Вы можете воссстановить пароль по ссылке: <https://fdptest.hse.ru/contract/lostpass.aspx> После ввода Вашего адреса электронной почты придет письмо с ссылкой для установки нового пароля.

#### **3. Завершение регистрации – внесение данных слушателя и заказчика.**

После входа в систему в разделе Слушатели <http://fdptest.hse.ru/contract/students.aspx> потребуется внести данные слушателя (ФИО, дату рождения, контактные данные слушателя). Если слушатель был зарегистрирован ранее (в прошлых учебных годах), то заново вносить данные не требуется, можно обновить данные, если они изменились, по ссылкам «изменить данные слушателя».

Можно внести информацию о нескольких слушателях.

После внесения информации о слушателе доступен документ «Согласие на обработку персональных данных». Этот документ потребуется распечатать и привезти в административнофинансовый отдел на дальнейших шагах заключения договора. При первом открытии «Согласия…» система предложит внести данные в поля – паспортные данные заказчика, слушателя. Эти поля можно оставить пустыми, но тогда потребуется заполнить их от руки.

Рекомендуется заполнить поля профиля заказчика (по ссылке Профиль заказчика в правой верхней части экрана <http://fdptest.hse.ru/contract/profile.aspx>). Эти данные потребуются в административно-финансовой части для заключения договора.

#### **Выбор предметов обучения.**

На следующей вкладке «Заявки на обучение» <http://fdptest.hse.ru/contract/courses.aspx> отображаются все заявки на обучение всех слушателей в текущем учебном году. Каждый год требуется оформлять новую заявку. Отдельная заявка оформляется на отдельную программу обучения (например, Программа «11 класс»). Обычно у одного слушателя одна программа обучения в одном году.

При выборе программы обучения выбираются предметы, которые слушатель хотел бы изучать в текущем году. Для выбора предметов требуется поставить галку слева от названия предмета, а в выпадающем списке выбрать предварительное расписание занятий. Занятия проходят согласно календарному учебному плану (смотрите по ссылкам «Учащимся» на страницах программ на основном сайте ФДП fdp.hse.ru).

Выбранное расписание занятий является предварительным выбором, а закрепляется за слушателем после оплаты по договору (после предъявления оплаченной квитанции).

Если заявка на обучение по определенной программе уже создана, то для ее редактирования (изменения списка выбранных предметов или расписания) нужно зайти по ссылке «предметы и расписание» в строке заявки.

## **Согласование предметов с учебной частью и передача данных в административнофинансовый отдел**

Для утверждения заявки на обучение требуется связаться с учебной частью по телефону и получить консультацию по выбранным предметам и подтвердить свой выбор.

Телефоны учебных частей зависят от выбранной программы и (в некоторых случаях) предметов:

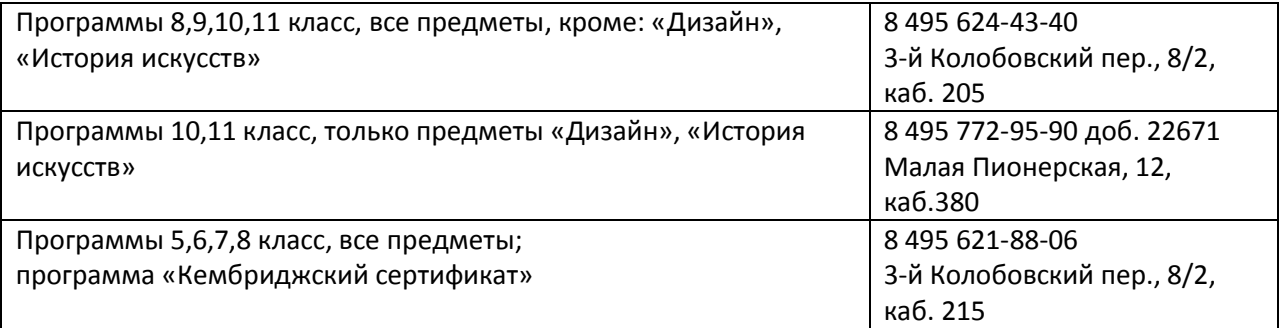

После согласования выбранных предметов с учебной частью в личном кабинете по ссылке «заключение договора» в строке заявки (в разделе «заявки на обучение» <http://fdptest.hse.ru/contract/courses.aspx>) требуется выбрать способ заключения договора.

1) режим заключения договора «онлайн». Действует с 1 июля по 30 августа, и с 5 по 25 сентября. После согласования с учебной частью заказчик в личном кабинете отравляет свои данные в административно-финансовый отдел. В течение трех дней административно-финансовый отдел обрабатывает заявки, формирует договор, высылает договор Заказчику по электронной почте. Заказчик распечатывает договор в двух экземплярах, подписывает, и привозит вместе с согласием на обработку персональных данных (из раздела <http://fdptest.hse.ru/contract/students.aspx>) по адресу административно-финансового отдела: ул. Мясницкая, 13с4, каб.217 по будним дням с 15:00 до 18:00. Там же заказчику выдают квитанцию на оплату договора.

2) очный режим заключения договора. Действует с 5 по 25 сентября. Все этапы заключения договора можно будет осуществить по временному адресу факультета довузовской подготовки на этот период: ул.Мясницкая, 20, каб.420. Необходима предварительная регистрация в личном кабинете, заполнение заявки и запись на определенное время.

После выбора способа заключения договора на этой же странице личного кабинета доступны дальнейшие действия. Для режима «онлайн» - информация о согласовании анкеты и кнопка отправки данных в административно-финансовый отдел, для очного режима заключения договора – запись на определенное время с 5 по 25 сентября для оформления договора на Мясницкой, 20.

#### **Подтверждение оплаты по договору**

В режим заключения договора «онлайн» требуется прислать оплаченную квитанцию по адресу электронной почты: [oplatafdp@hse.ru](mailto:oplatafdp@hse.ru)

#### **Тестирование**

После оплаты договора (независимо от способа заключения договора) в разделе Тестирование [\(http://fdptest.hse.ru/contract/testing.aspx](http://fdptest.hse.ru/contract/testing.aspx)) будет доступен список выбранных предметов. Если по выбранному предмету предусмотрено тестирование, то будет доступна ссылка «Начать тест».

Тестирование требуется только для распределения слушателей по учебным группам. Запуск теста возможен только один раз.

#### **Контакты**

Вопросы по работе личных кабинетов Вы можете задать через форму обратной связи <https://fdptest.hse.ru/feedback/>